## How to setup Hosted Network instead of an ADHOC network

*Make sure to update all computers to 6.3.5 or later. Determine which computer you want to act as your AP. Laerdal recommends using Patient Monitor. The reason being, the Patient Monitor would be used in either the SimPad or Instructor Application configuration, and therefore would always be on.*

*Remark: Preferred network is connecting to an existing, internal network, either corporate network or external router. Hosted network is only intended where external network is not possible, as in the case of outdoor simulations, and only with one set of simulator, PM and instructor device.*

- 1. Configure computer as an Access Point (AP)
	- a. Open Laerdal Simulation Home (LSH) and click on Network Selector.

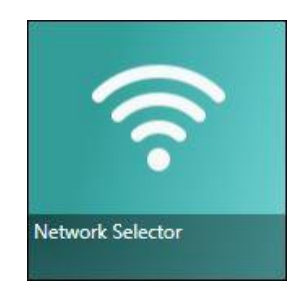

b. In the lower right corner click on the link "Host network or manage hosted network".

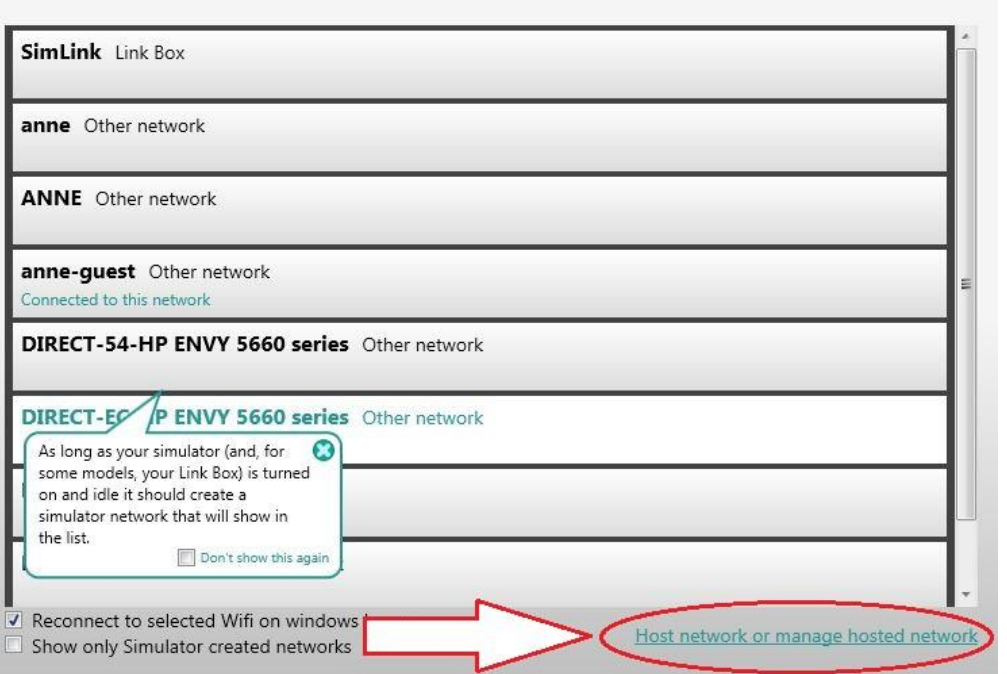

Select wireless simulation network

c. On the next screen type the Name and Password that you want for the hosted network. The below example uses SimTesting for both. After you have this done, click on Start. Once it completes the Status will show Active. If you are going to configure multiple computers as AP, please make sure you name each network with a different name. For example, you could use SimTesting1 on  $1^{st}$  PC, SimTesting2 on  $2^{nd}$  PC etc.

A hosted network, using Connectify Hotspot, will turn this computer into a wireless access point that others can connect to.

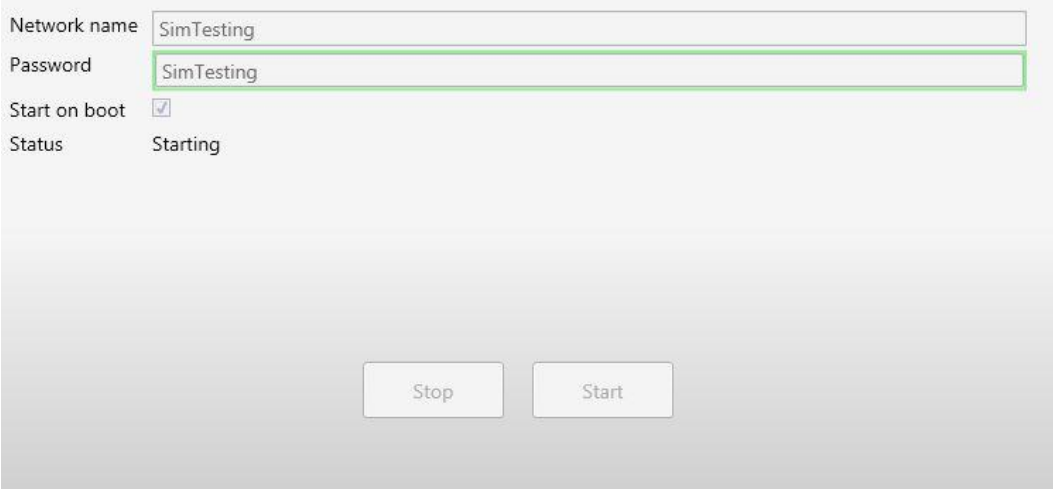

If there is an option for 2.4 GHz appearing this means that the computer supports dual band. If all equipment is known to support dual band it's fine to leave it unchecked, otherwise the recommendation is checking this box to ensure all equipment will be able to connect to the network. Hosted network

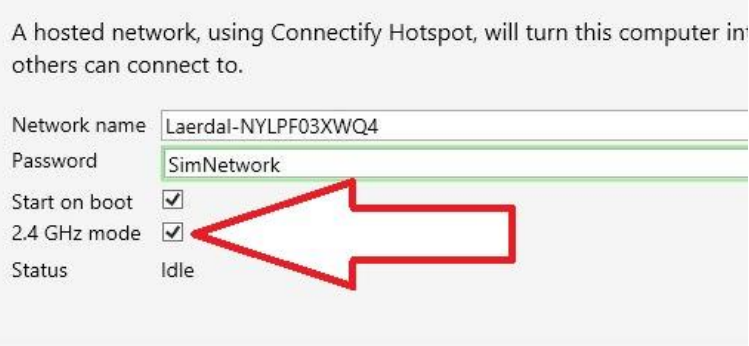

Note: The first generation of SimPad and Link Box does not support dual band.

d. To activate the hosted network, click on the Start button and wait for the screen to appear indicating that the hosted network is active, see picture in 1c.

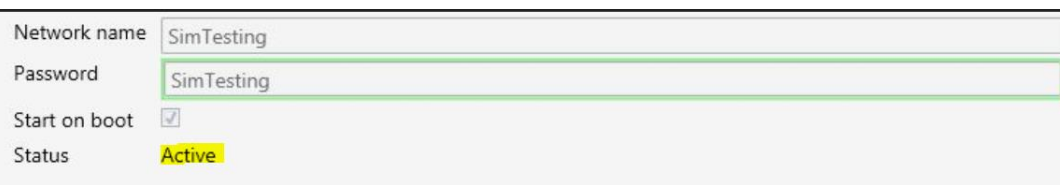

The hosted network is active and you are automatically connected to it in addition to any other networks you are connected to.

If you want to stop this network, you would click on the Stop button, see picture in 1c.

2. Connect to hosted network using SimPad / Simulator

The computer is now configured to act as the AP. The next step is to configure the SimPad / Simulator / Link Box to connect to this new network.

a. Connect SimPad and Simulator together using an Ethernet cable. Power both units on. From the SimPad main screen click on System settings.

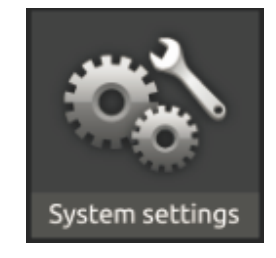

b. From the next menu, select WiFi.

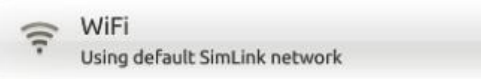

c. From the WiFi selection screen locate the new network, SimTesting. Again, if you are using multiple computers as APs please ensure you select the correct network name, SimTesting1, SimTesting2, etc.

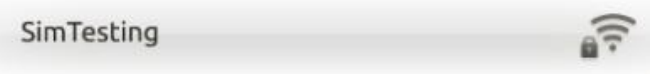

d. This will bring up a prompt for the password. Type in the password you entered in Step 3.

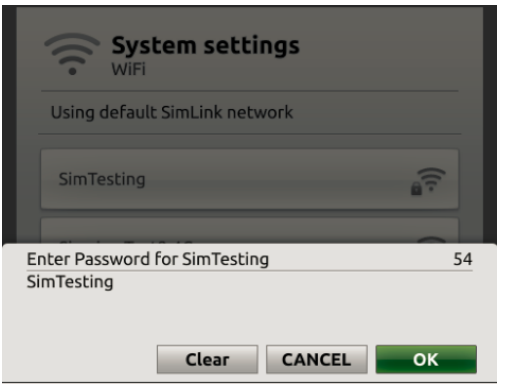

e. Both devices will then connect to the new network.

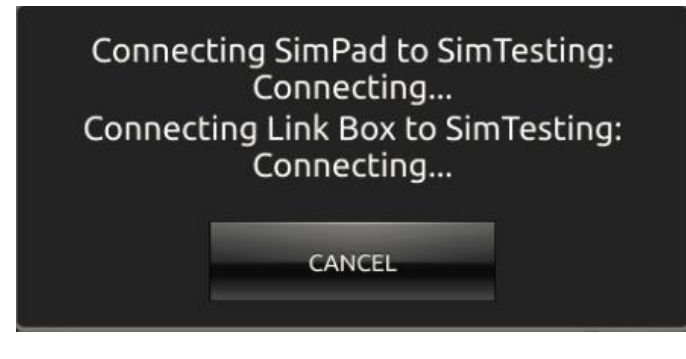

- 3. Configure the Simulator to connect hosted network using computer If you are not using a SimPad to control the manikin, the Simulator / Link Box will still need to be configured to connect to the hosted network. To do this you will need an Ethernet cable to connect the Simulator / Link Box to the Instructor Computer.
	- a. Open LSH and select Simulator Firmware and Network Wizard.

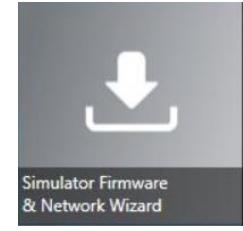

b. Click on Simulator / Link Box.

Select a Simulator or SimPad to update or configure:

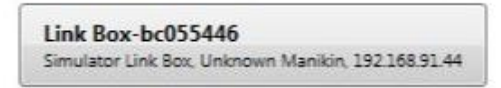

c. On the list you should see the Simulator / Link Box that you have hardwired appear, click on the Simulator / Link Box name.

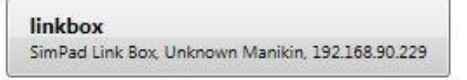

d. Now you will need to click Configure Network.

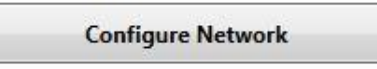

e. At this point you will locate the hosted network name that you created and type the password you entered in Step 3 and click on Connect.

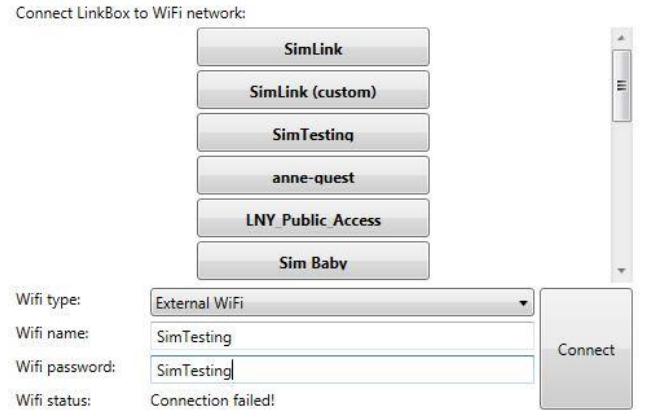

The WiFi Status will show Connection Succeeded.

*Note:*

*f. If the network is a hidden network, then type the network name in the WiFi name field, then add the password and click on Connect.*

## 4. Configure Instructor Computer

Once this completes you are ready to use the SimPad / Simulator / LinkBox and Patient Monitor on this new hosted network.

a. If you intend on using an instructor computer, you will need to open the Simulation Home and click on the Network Selector.

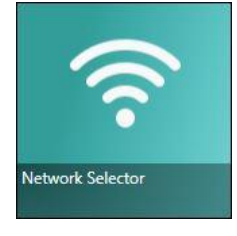

- b. Locate the new network name, SimTesting and click on the link. **SimTesting** Other network
- c. You will be prompted to enter the password. Once entered, click on connect.

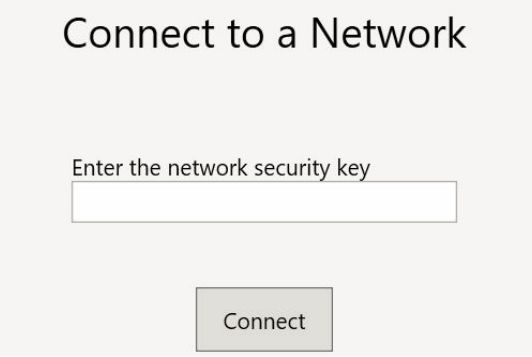

d. You might get prompts to allow configuration changes, click on allow or yes. Once you do this, a brief script will run and should return you to the Network Selection Screen. You should now see the below message on the selected network.

**SimTesting** Other network Connected to this network

e. Close out of the network Selection Screen by click the red "X" in the upper right corner and select the Instructor Application title. Proceed as normal from this point.